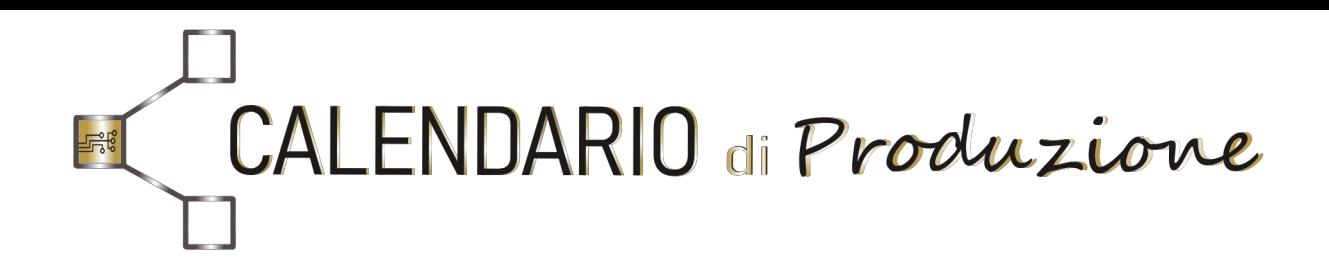

# Il software Scada per la gestione dei processi di produzione industriale

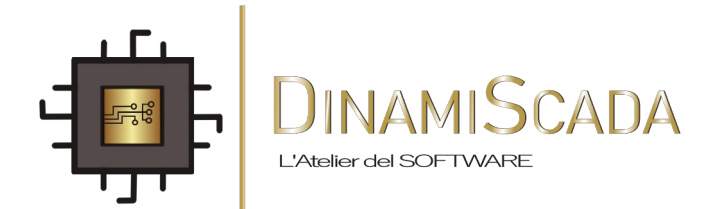

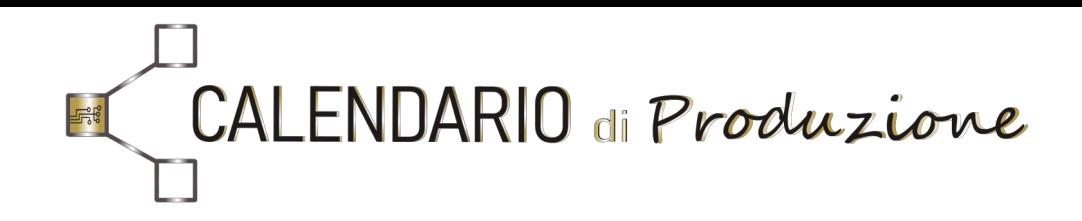

Il programma "Calendario di Produzione" permette di calendarizzare i lavori, seguire i processi lavorativi in tempo reale ed avere la reportistica necessaria.

Durante i processi lavorativi il programma calcola e registra i tempi di lavoro ed i tempi fermi delle 4 presse presenti nel reparto di produzione e ne calcola i pezzi lavorati ed i tempi fermi.

Il "Calendario di Produzione" gestisce due reparti:

1. Reparto di Amministrazione 2. Reparto di Produzione

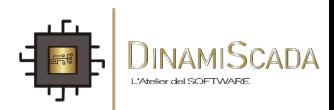

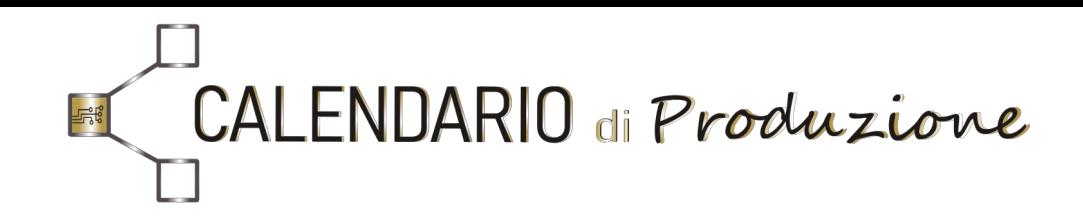

### Nel reparto "Amministrazione" si può:

- Creare lavori da mettere in Calendario;
- Modificare i dati dei lavori già creati;
- Forzare la chiusura dei lavori;
- Seguire lavori in processo lavorativo tramite la pagina REPORT;
- Stampare i report in Excel.

Ogni Lavoro salvato nel Calendario ha il suo unico numero "NCA", che permette di seguire tutti gli stati di processo lavorativo, dalla creazione fino al loro completamento.

### Nel reparto "Produzione" si può:

- Mettere il lavoro calendarizzato, in produzione;
- Gestire i pezzi scartati;
- Mettere in pausa la produzione.

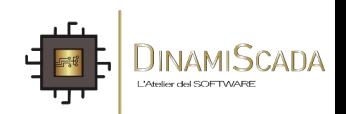

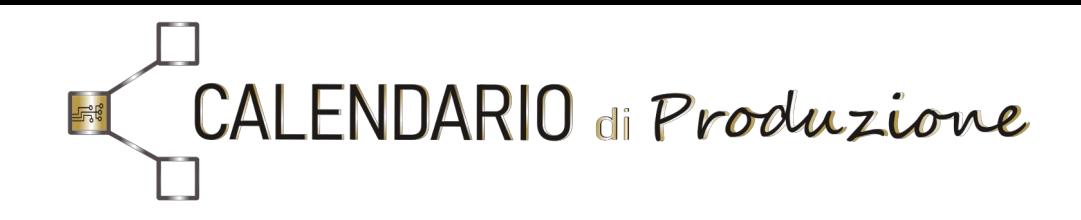

### Lo stato di ogni NCA può essere:

- 1. Sospeso (Report nelle pagine: Calendario, Modifica, CaricaProduzione ) "in\_Calendario" - l'NCA è stato creato e salvato nel calendario. " da\_Completare" - l'NCA non è stato completato.
- 2. Esecuzione (pagina Report: "Modelli in Produzione" ) "in\_Produzione" - l'NCA è stato caricato in produzione.
- 3. Finito (pagina Report: "Modelli Completati" ) "Finito" – l'NCA è stato completato. "Chiusura Forzata" – l'NCA è stato chiuso manualmente in modo forzato.

Nella pagina successiva è riassunto lo schema o l' architettura di sistema ovvero, tutte le connessioni tra i vari apparati necessari alla realizzazione del progetto.

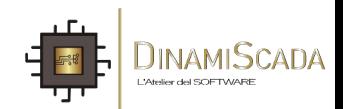

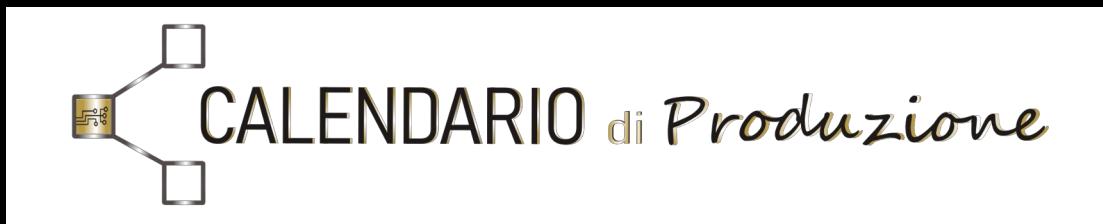

## Architettura di Sistema: Connessione tra gli apparati del programma.

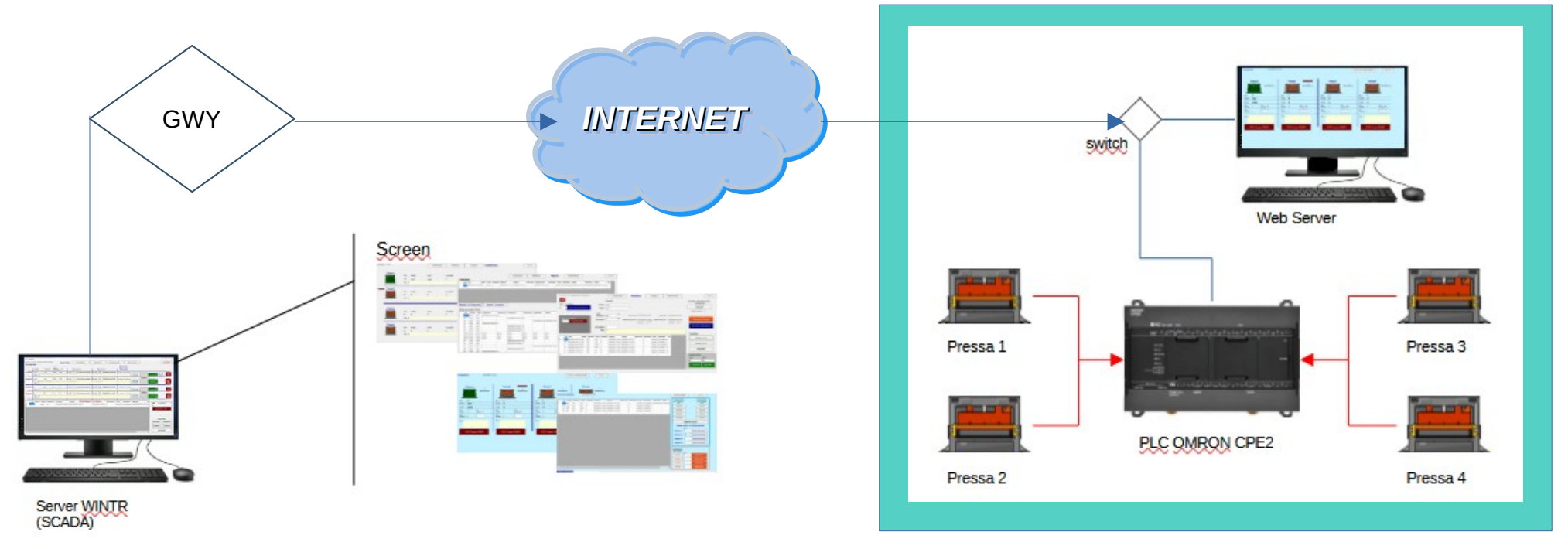

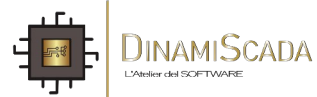

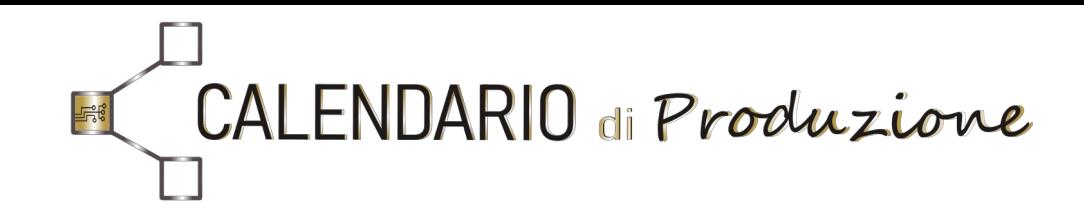

### Pagina INGRESSO: Accesso al programma CALENDARIO

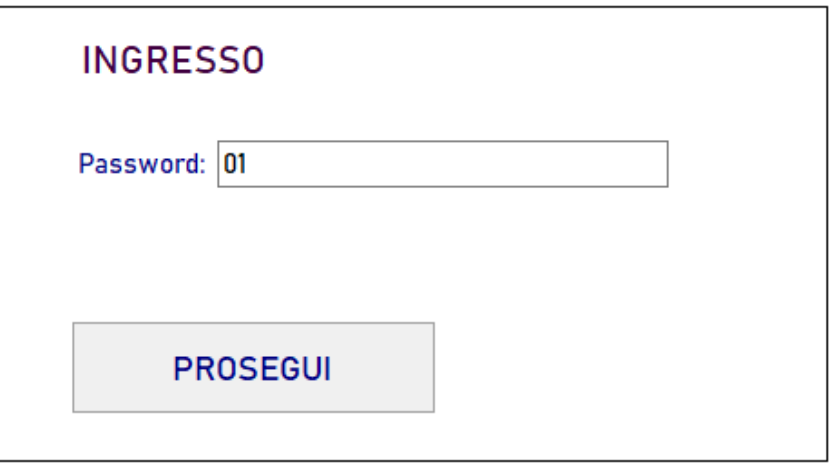

La prima pagina del programma è il riconoscimento del livello di ogni utente inscritto ed autorizzato all'accesso.

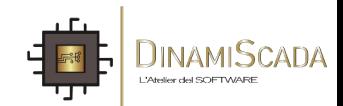

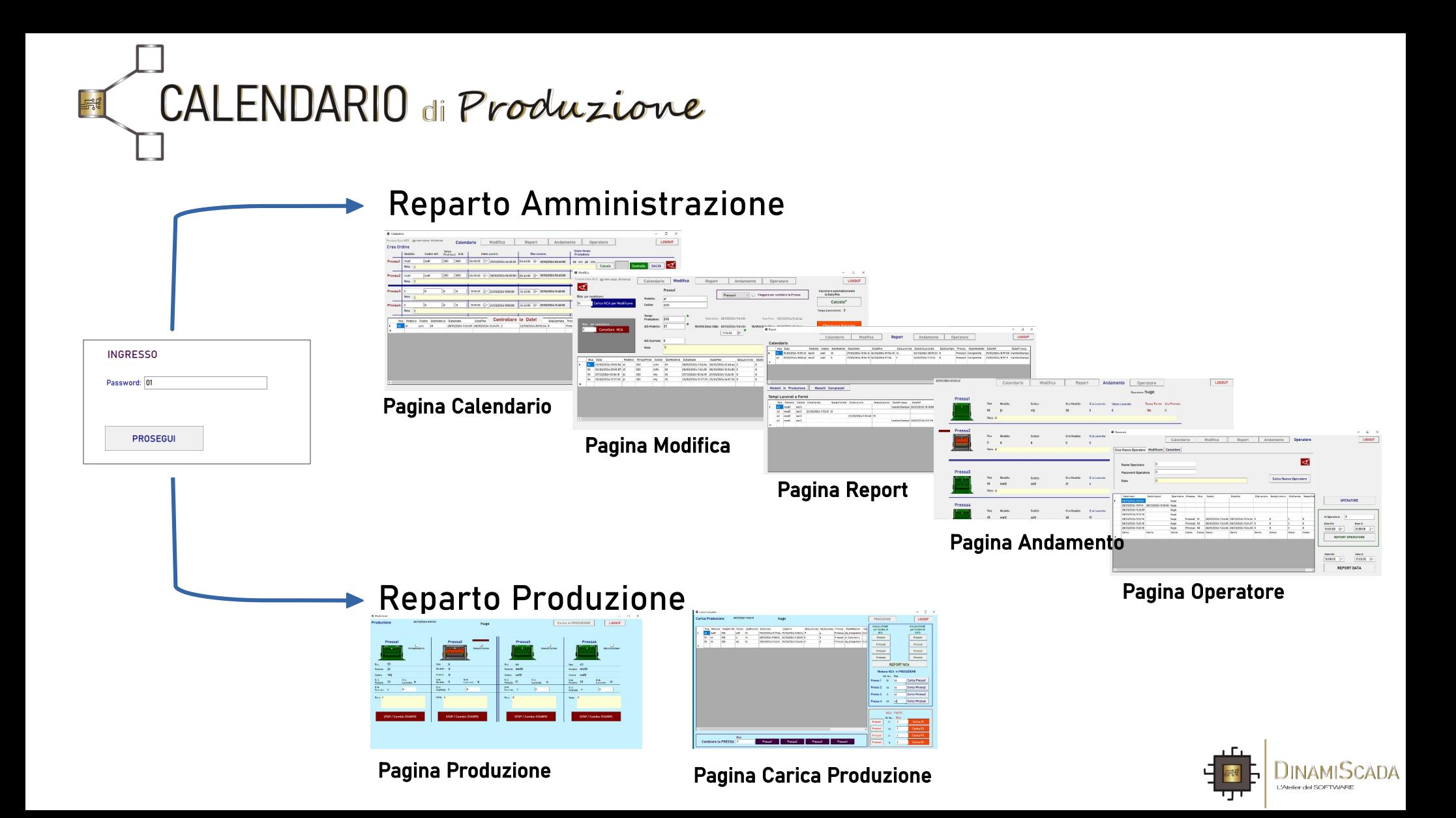

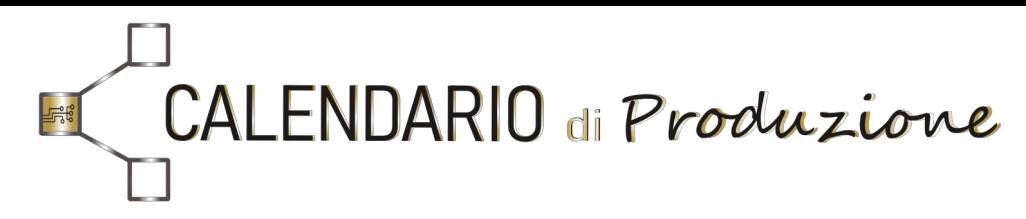

# Pagina CALENDARIO: crea gli NCA e li registra nel database Calendario.

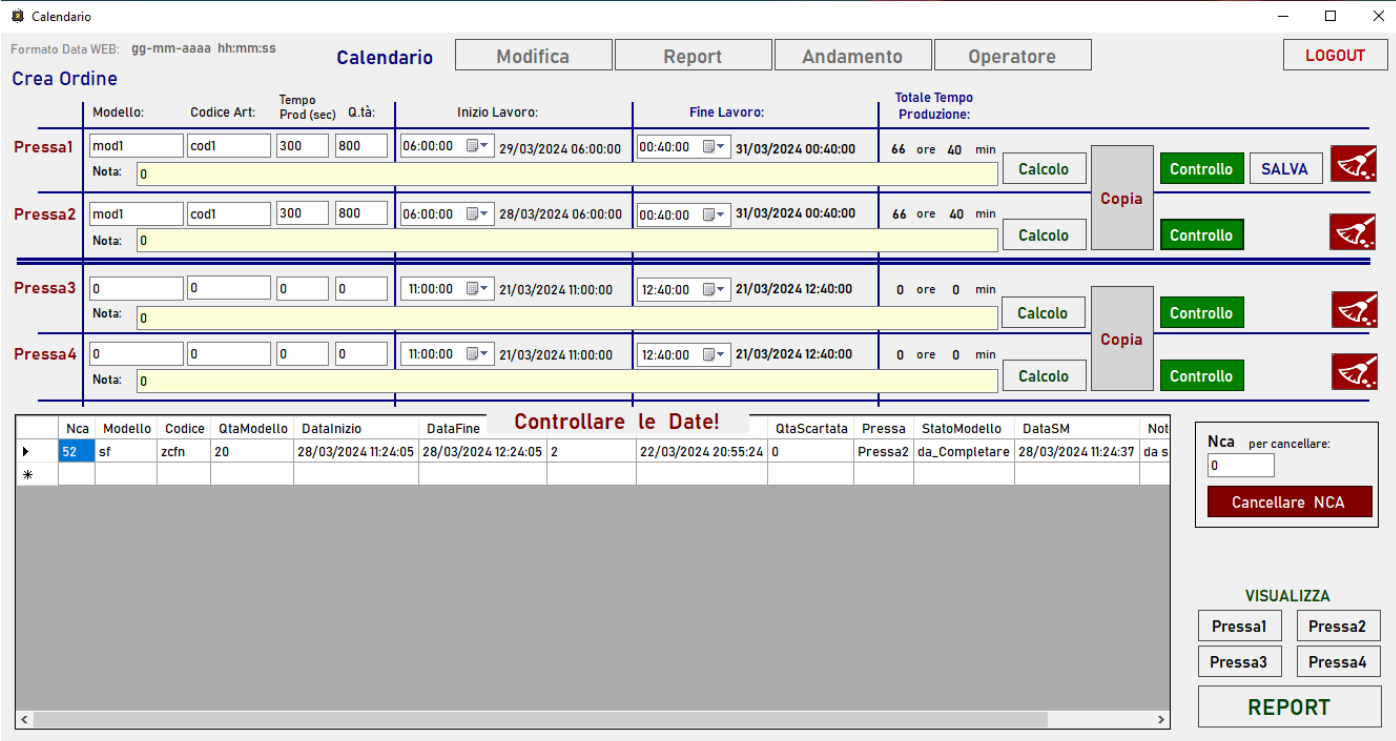

Inserire i dati (ad esempio nella pressa 1) e poi premere "CALCOLO" per la determinazione dei tempi. Il tasto "CONTROLLO" verifica eventuali conflitti sulle date. Nell'esempio in Figura 1, è comparso un conflitto visibile sul datagrid / tabella.

Se non ci sono conflitti, comparirà il bottone "SALVA" per la registrazione sul database. Il bottone "COPIA" ricopia i dati sulla Pressa2 dove si potranno ripetere le operazioni Calcola + Controlla + Salva. Ripetere per le presse 3 e 4.

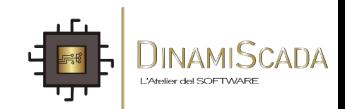

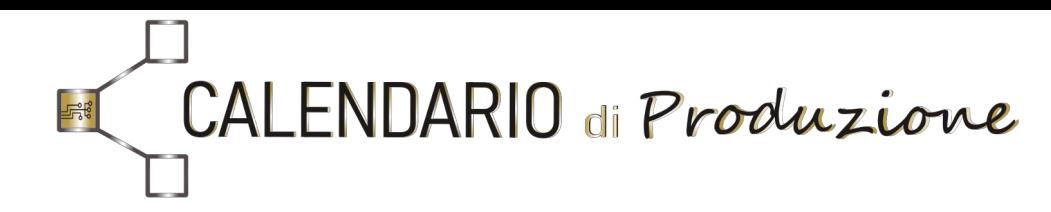

# Pagina CALENDARIO: crea gli NCA e li registra nel database Calendario.

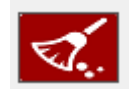

Pulisce i campi

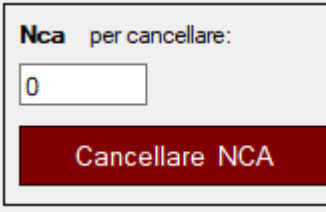

Inserire l'NCA da cancellare

#### **VISUALIZZA**

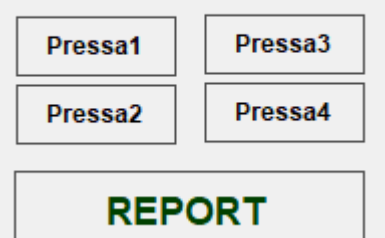

Bottoni per la visualizzazione degli NCA calendarizzati.

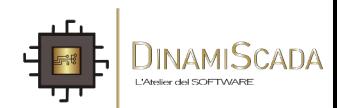

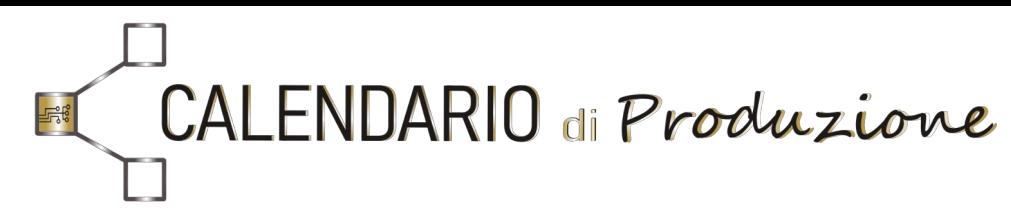

# Pagina MODIFICA di un NCA. Reparto Amministrazione

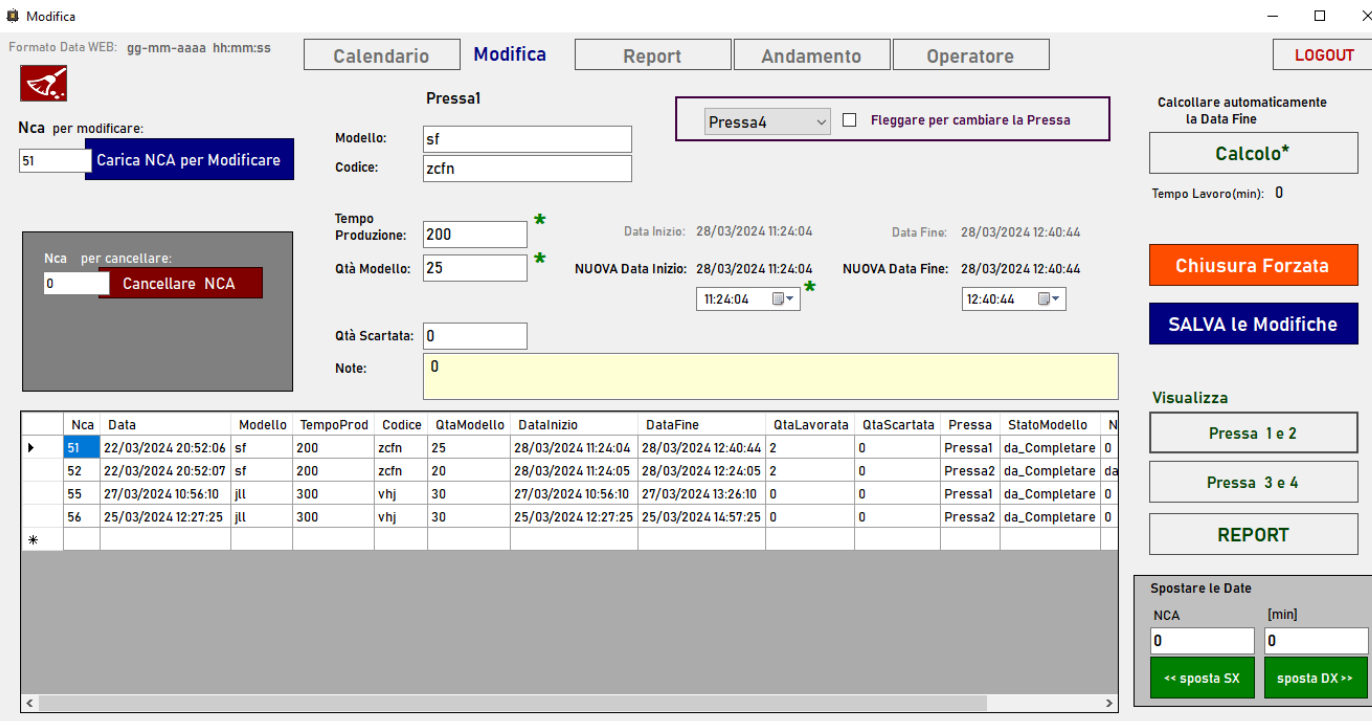

Una volta selezionato l'NCA, compariranno i dati appartenenti

a quell'NCA. "Calcolo" permette di calcolare i nuovi tempi.

Terminate le modifiche, premere il bottone "SALVA LE MODIFICHE" per registrare i nuovi dati.

Il bottone "CHIUSURA FORZATA" cambia lo stato di un NCA da SOSPESO a FINITO escludendolo dalla tabella Calendario (dove sono raccolti i soli NCA in stato sospeso).

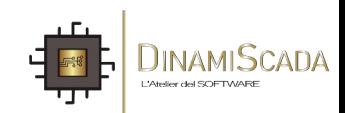

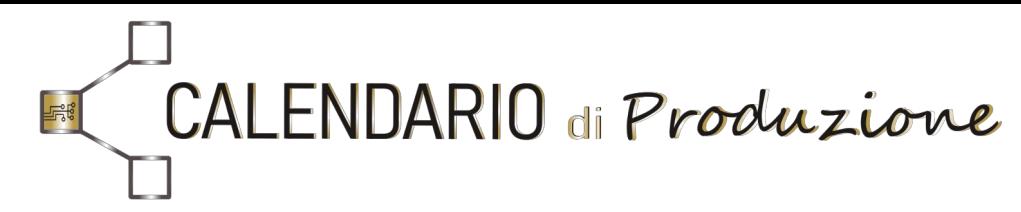

# Pagina MODIFICA di un NCA. Reparto Amministrazione

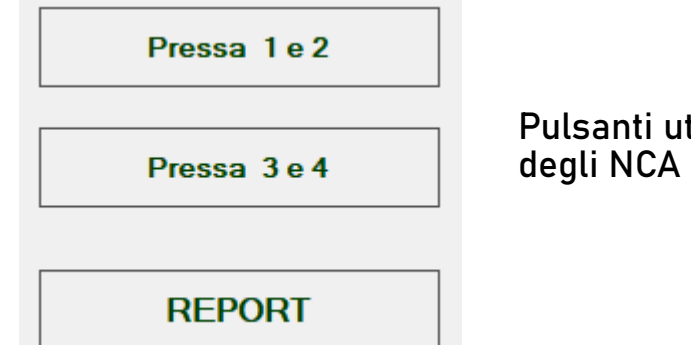

Pulsanti utili per la reportistica

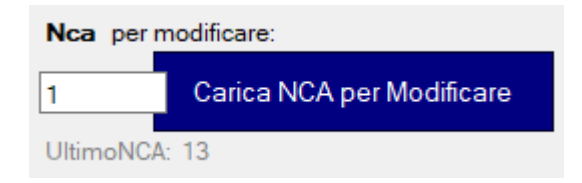

#### Identifica l'NCA da caricare

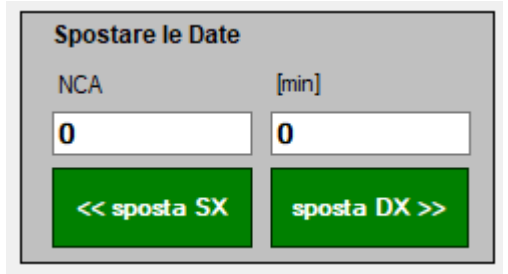

Se si ha necessità di spostare nel tempo un NCA Avanti (a destra) o Indietro (a sinistra), specificare nelle caselle opportune l'NCA e i MINUTI, quindi premere il tasto destra o sinistra.

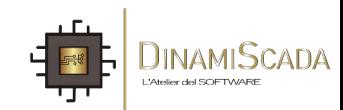

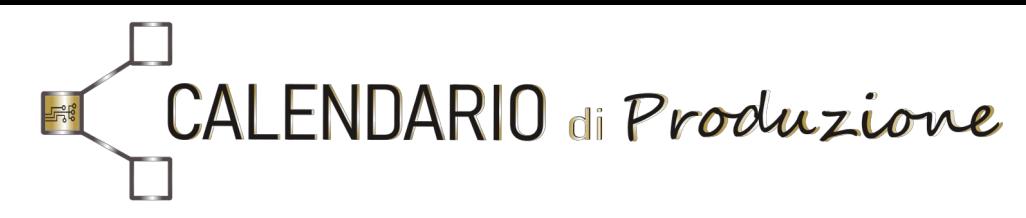

### Pagina REPORT: visualizzazione degli stati di lavorazione degli NCA.

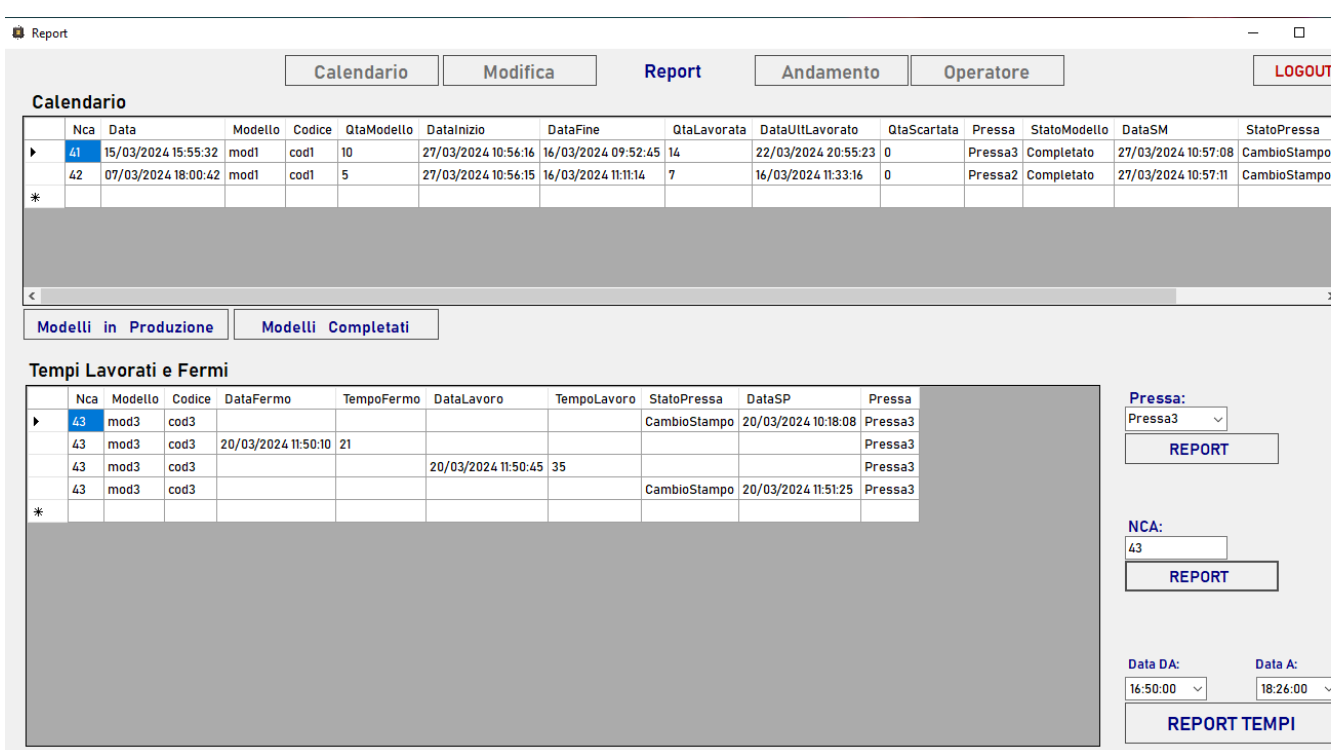

La pagina REPORT si divide in 2 tabelle:

1. Tabella Calendario: bottoni "MODELLI IN PRODUZIONE" e "MODELLI COMPLETATI"

2. Tabella Tempi Lavorati e Fermi: bottoni di reportistica

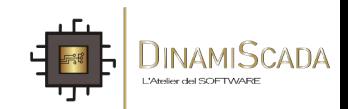

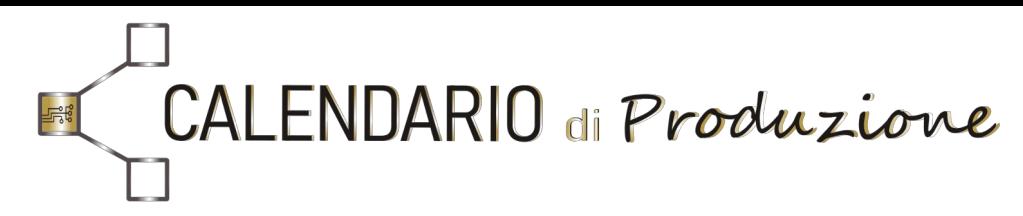

# Pagina ANDAMENTO: controllo degli NCA in produzione

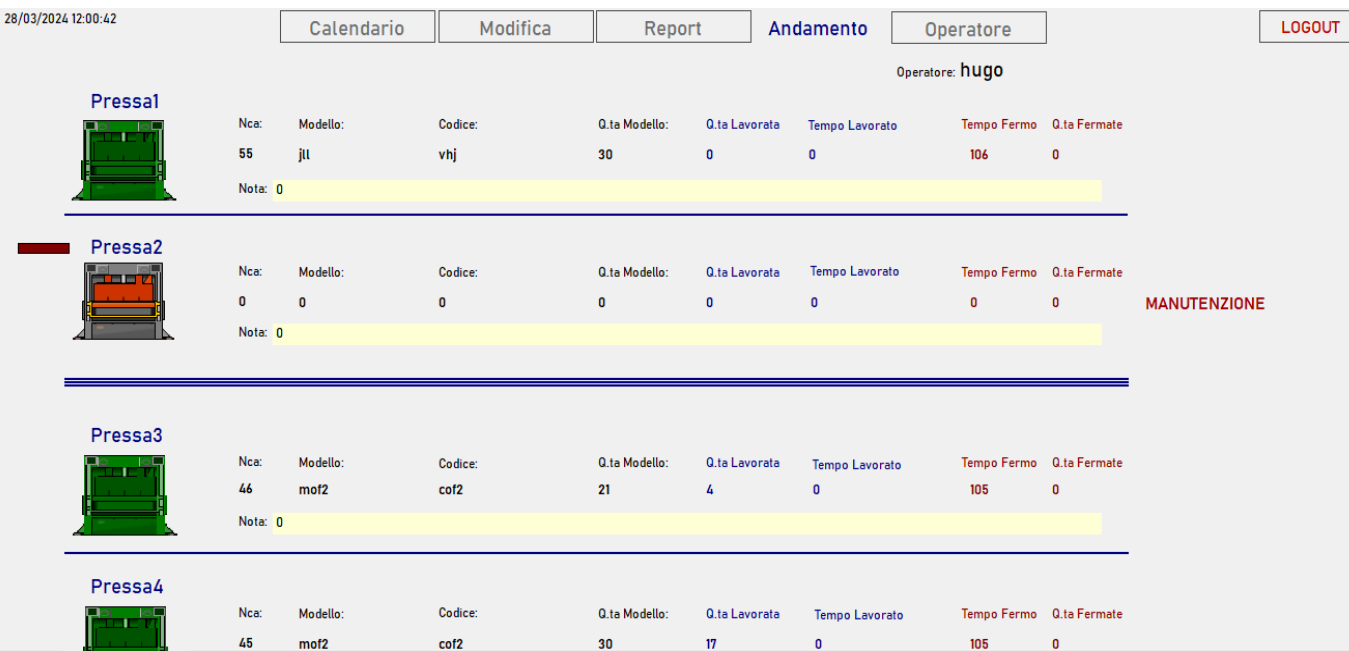

E' la pagina da cui l'amministrazione vede in tempo reale l'andamento della produzione. Nell' esempio di Figura 3 si vede che la Pressa 1 è in

lavorazione , la Pressa 2 è ferma in manutenzione (è stato premuto il bottone<br>"STOP/CAMBIO STAMPO" e "STOP/CAMBIO STAMPO" e flaggato "Manutenzione"). Infine, le Presse 3 e 4 non sono in lavorazione.

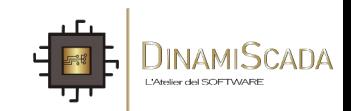

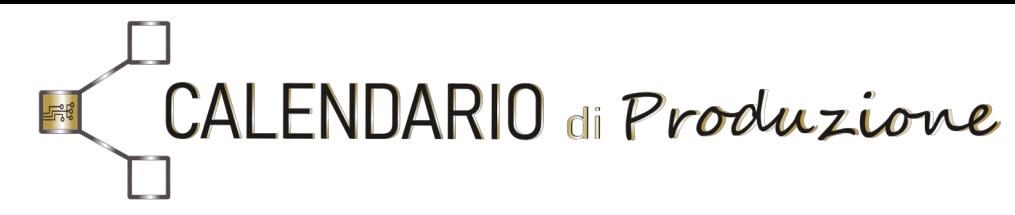

# Pagina OPEATORE

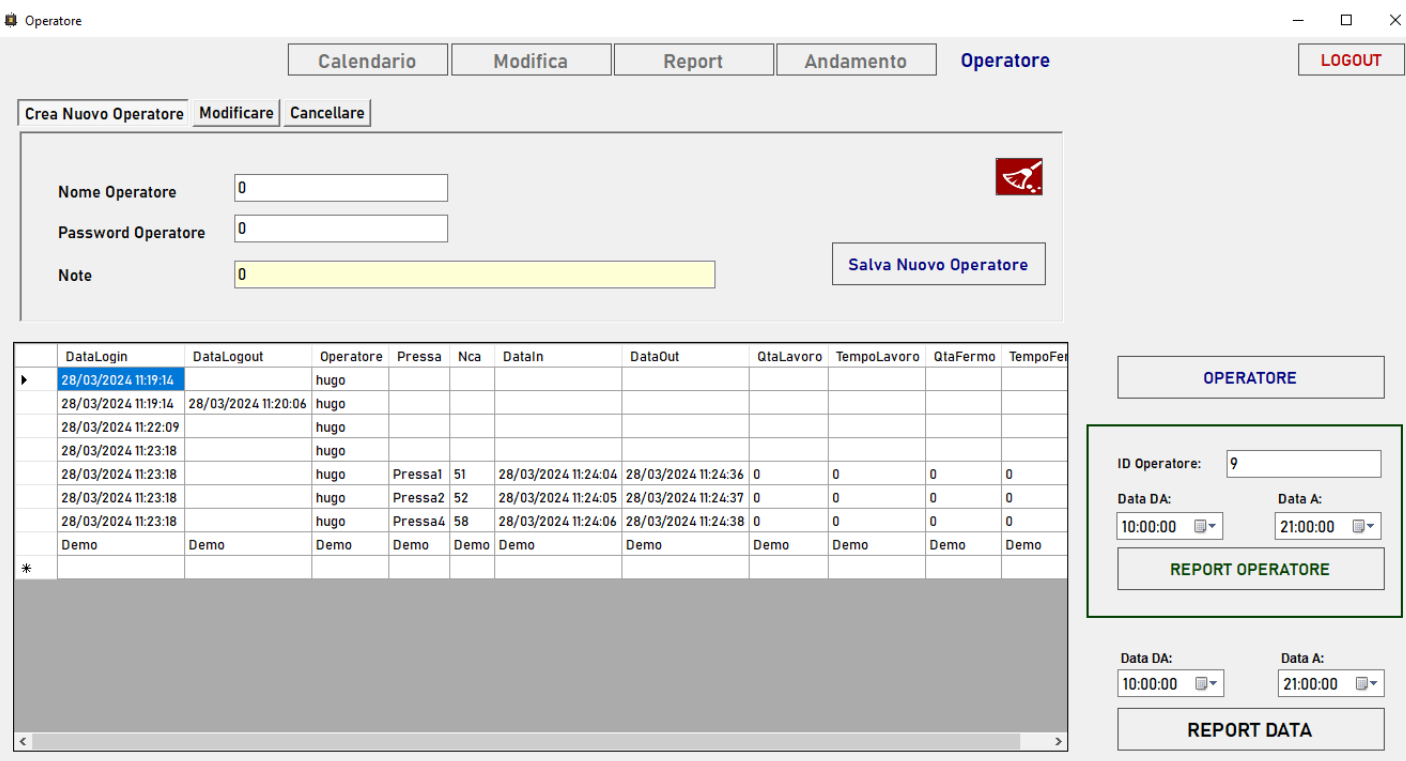

La pagina OPERATORE permette di creare, modificare e cancellare un utente-Operatore.

Per visualizzare tutti i tempi lavorativi i fermi ed i pezzi prodotti. di ciascun operatore bisognerà inserire il suo "ID Operatore" e le date.

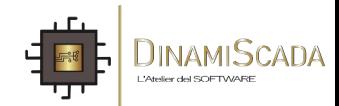

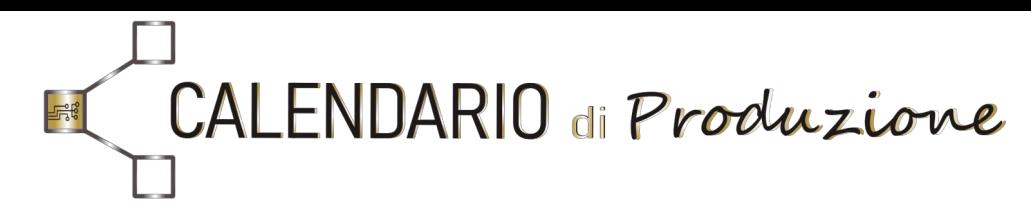

### Reparto Produzione

# Pagina PRODUZIONE: consente la messa in produzione degli NCA calendarizzati.

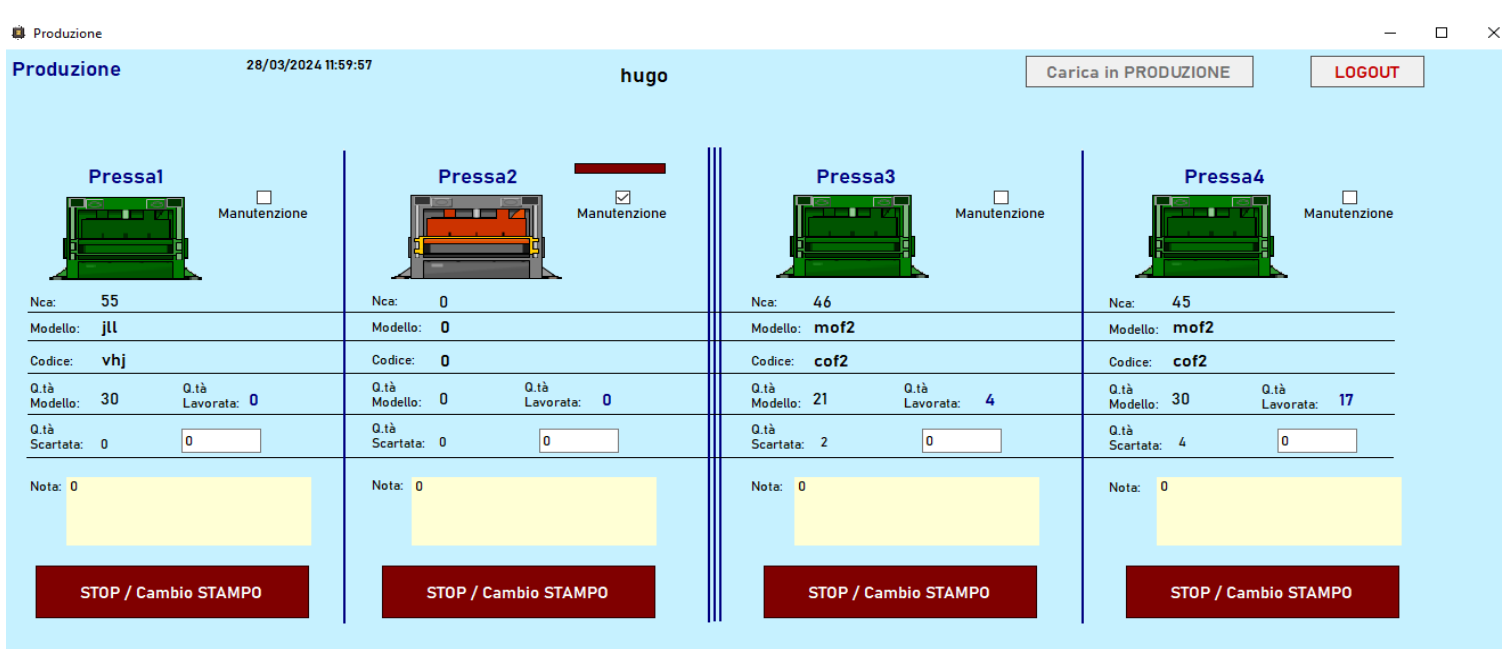

Lo sfondo della pagina ha un colore differente dalle altre pagine, perché è l'unica editabile dagli operatori. Per caricare una NCA bisogna cambiare pagina tramite il tasto "Carica in PRODUZIONE" (in alto).

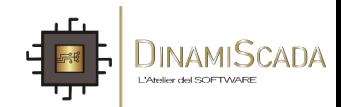

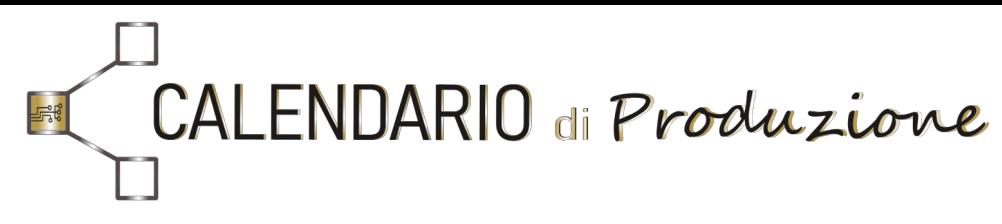

### Reparto Produzione

# Pagina PRODUZIONE: consente la messa in produzione degli NCA calendarizzati.

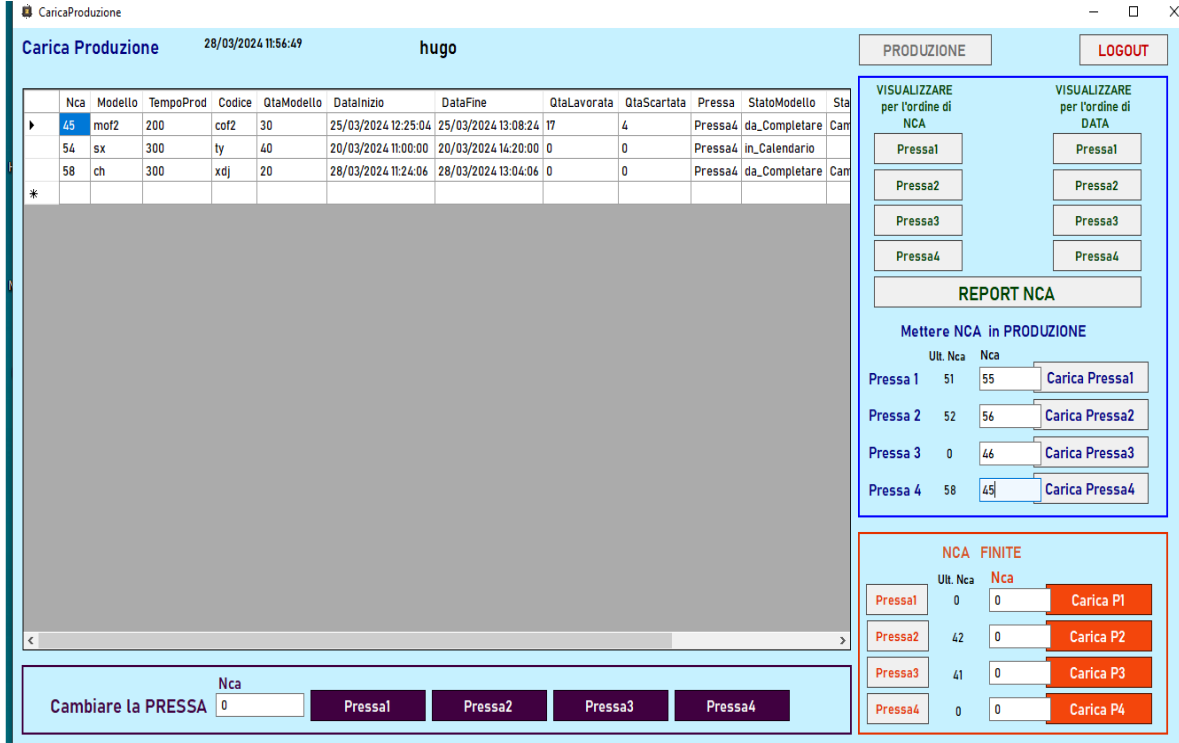

I Pulsanti per la ricerca degli NCA sono divisi in tre gruppi, racchiusi dentro dei bordi di colore differente: BLU, ARANCIONE,VIOLA.

Bordo Blu (NCA in calendario, ovvero tutti gli NCA che ancora si devono lavorare o completare):

I pulsanti della colonna di sinistra ordineranno gli NCA in modo crescente, quelli a destra per Data in modo decrescente.

Per metterli in produzione basterà riportare l'NCA sulla casella e premere il pulsante "Carica Pressal  $\Delta$ "

Bordo Arancione (NCA già completati o in stato finito, ma di cui si necessita un ampliamento):

Premere la Pressa per visualizzare gli NCA in stato finito e premere il tasto Carica corrispondente.

Per tornare indietro premere il pulsante "PRODUZIONE" (in alto) fig 2B.

Bordo Viola cambio di pressa dell'NCA evidenziato.

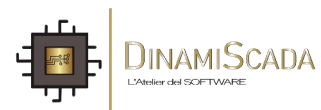

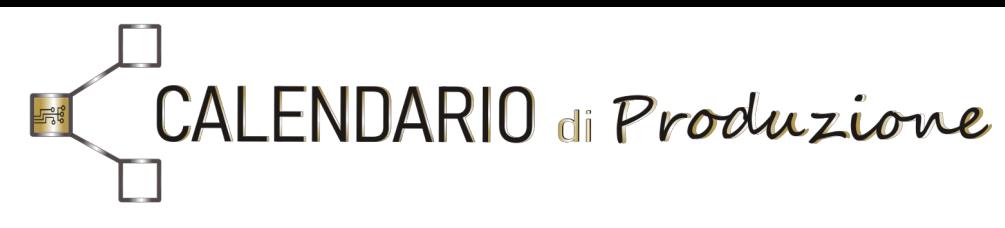

Reparto Produzione

# Pagina PRODUZIONE: consente la messa in produzione degli NCA calendarizzati.

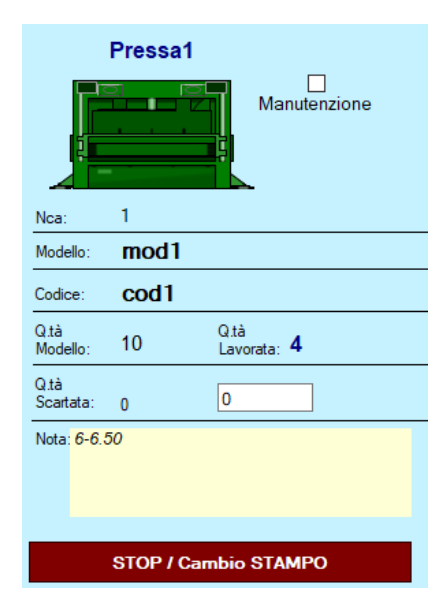

Particolare della lavorazione della Pressa1.

- Il colore verde definisce lo stato  $ON →$  misura i tempi di lavoro.
- Il colore rosso definisce lo stato OFF  $\rightarrow$  misura i tempi fermi.

Sul textbox dello scarto è possibile inserire le quantità scartate.

Il bottone "STOP/CAMBIO STAMPO" ha una doppia funzione: STOP se si ha necessità di sospendere i lavori della pressa (gli NCA saranno rimessi in calendario come lavori da completare).

CAMBIO esegue il fine lavori azzerando tutti i contatori.

Nel caso di uno STOP è possibile segnalare la manutenzione tramite un campo flag.

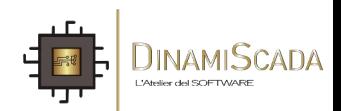